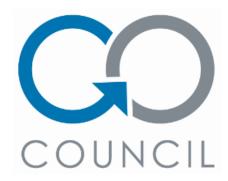

# Councils – Release 16 Notes

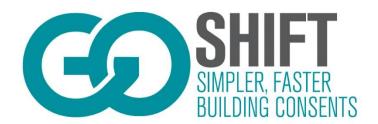

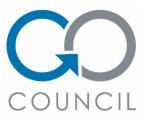

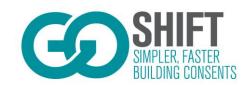

### Contents

| Contents                                            | 2  |
|-----------------------------------------------------|----|
| Add text to 'Pay via Portal' payment method         | 4  |
| Who needs to know this?                             | 4  |
| Summary                                             | 4  |
| Don't validate form fields that are hidden by logic | 5  |
| Who needs to know this?                             | 5  |
| Summary                                             | 5  |
| Consent Document Handling Process                   | 6  |
| Who needs to know this?                             | 6  |
| Summary                                             | 6  |
| Add payment date field to payments list             | 11 |
| Who needs to know this?                             | 11 |
| Summary                                             | 11 |
| Edit specific form version details                  | 11 |
| Who needs to know this?                             | 11 |
| Summary                                             | 11 |
| Improve customer collaboration visibility           | 12 |
| Who needs to know this?                             | 12 |
| Summary                                             | 12 |
| Link SRFI to section vetting officer creates it in  | 12 |
| Who needs to know this?                             | 12 |
| Summary                                             | 12 |
| Technical Release Notes – API                       | 14 |
| Who needs to know this?                             | 14 |
| Summary                                             | 14 |
| Quick Application (Submission Wizard)               | 15 |
| Who needs to know this?                             | 15 |
| Summary                                             | 15 |
| Who's Involved in the Build? - Admin                | 18 |
| Who needs to know this?                             | 18 |
| Summary                                             | 18 |
| Who's Involved in the Build? - Customer             | 19 |
| Who needs to know this?                             |    |

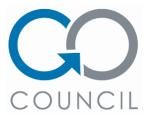

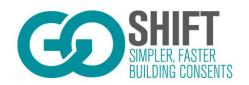

| Summary                             | 19 |
|-------------------------------------|----|
| S/RFI Associated Document bug fixed | 20 |
| Who needs to know this?             | 20 |
| Summary                             | 20 |
| Data Export Date Formats Fixed      | 20 |
| Who needs to know this?             | 20 |
| Summary                             | 20 |

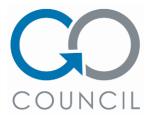

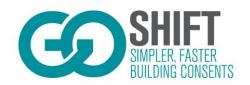

# Add text to 'Pay via Portal' payment method

### Who needs to know this?

**GoShift Admin Users** 

### Summary

GoShift Admin users now can configure the text that is displayed in the 'payment information' of 'Payments requested via the portal'. This operates the same as the existing direct payment information section. This text is configurable to each individual council.

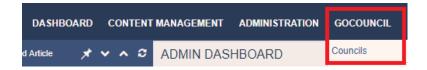

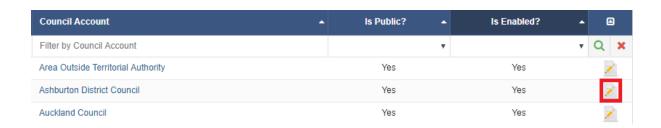

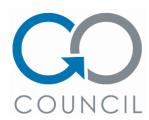

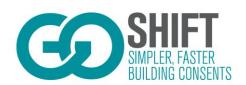

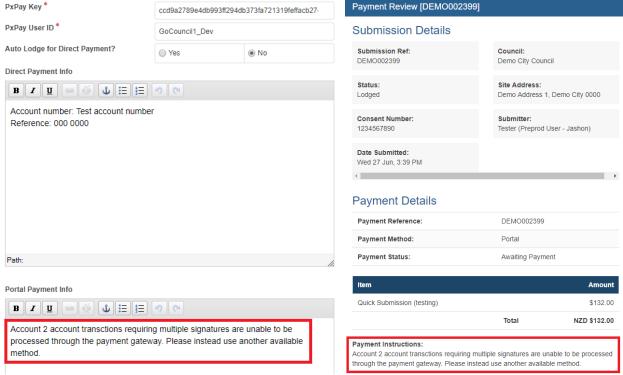

Figure 2 - Where to edit text

Figure 1 - Where text displays

### Don't validate form fields that are hidden by logic

Who needs to know this?

GoShift Admin users

#### Summary

With the addition of validation controls for fields released last sprint there was a bug occurring where hidden fields were still trying to validate. This has been fixed in this release.

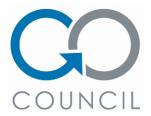

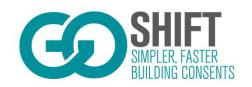

### Consent Document Handling Process

#### Who needs to know this?

GoShift Admin Users, Customers, primarily integrated council users however all councils will have access to this feature/process.

#### Summary

Consent documents now has a reason for upload, the reason for upload will appear when the consent is in the RFI stage. If the Consent is at the RFI stage, please select RFI attachment so that it is provided to the Council in the right format. The other option is provided throughout the Consent but must be vetted through the portal and approved before the document is sent to Council. This means that whenever a customer uploads a document to a 'consent' outside of the RFI process, this file will enter a pending state.

Councils will then vet it, choosing to either accept or reject the document. If the document is rejected, then the council user must provide a reason for the rejection. All documents uploaded in both the submission and consent stages that are uploaded to the submission/consent document list, must be supplied with a reason for upload. Both the upload and reject reasons are visible to relevant parties.

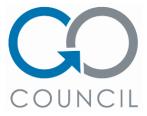

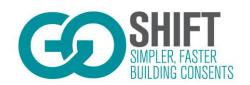

#### **RFI Attachment**

1. Select a document to upload and choose "RFI Attachment", documents uploaded as an "RFI attachment" will be provided to the Council as part of the RFI response and not require additional checks to be completed.

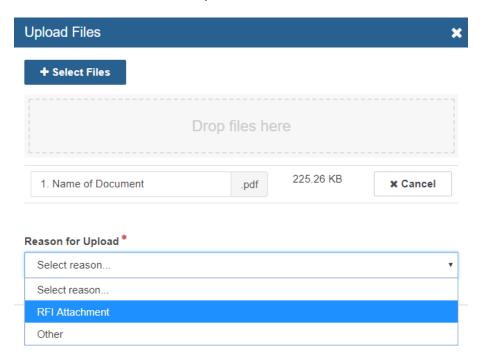

Figure 3 - Upload Reason RFI Attachment

#### Other

- 2. Select a document to upload and choose "Other", documents uploaded as an "Other attachment" will enter a pending state and require an additional check by the Council.
- 3. The following message will be provided when uploading an "Other document", although notifications will be provided to the Council it is recommended if you are uploading documents outside of the normal RFI process that you discuss with the Council prior to uploading if you are unsure of the current state of the consent i.e. if the processing is nearing completion and you want to provide supporting information for the application, it may mean delays in issuing the consent if additional processing is required.

When uploading a document outside of the RFI process it will automatically be put into a pending state, there is no guarantee that it will be accepted by the Council.

The Council will be notified that additional information has been uploaded but it may be rejected if the processing has already been completed or the information is insufficient. It is suggested that you discuss any additional information with the Council prior to uploading the document and provide a detailed summary of why the additional information is required.

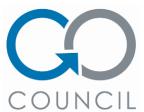

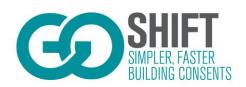

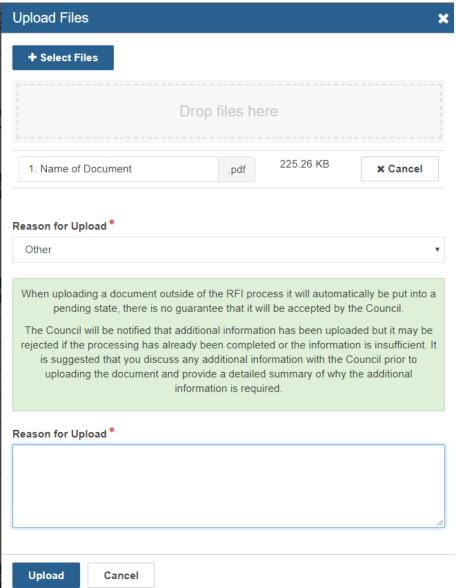

Figure 2 - Upload Reason Other documents

4. Enter a reason for the upload, the reason should provide enough information for the Council to understand why the extra information has been provided and if you have discussed with the Council there should be reference to the discussion.

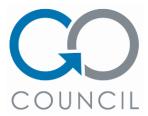

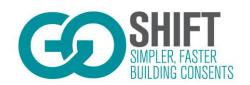

5. The document will enter a pending state and Councils will be provided a notification that additional documents have been uploaded. These can be viewed under the "Documents" tab within the application.

#### **Pending Documents**

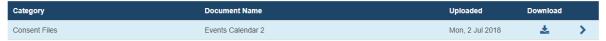

Figure 4 - Council pending doc list

6. The Council will either accept or reject the document/s being uploaded.

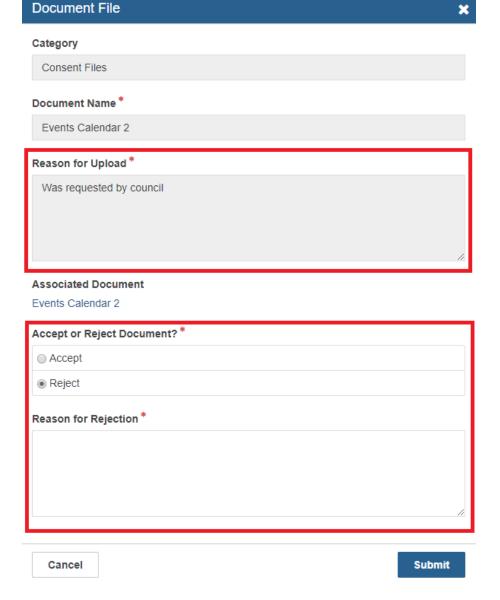

Figure 5 - Council document upload view

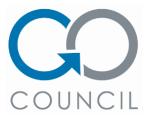

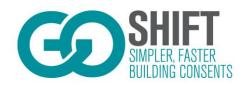

7. Once documents have been assessed by the Council they will be displayed under the "Documents" tab within the application.

#### **Consent Documents**

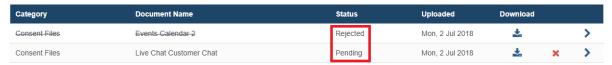

Figure 6 - Customer view with differing statuses

8. Customers can delete and replace documents that are in pending status, once the document/s have been reviewed by the Council the option to replace is no longer available.

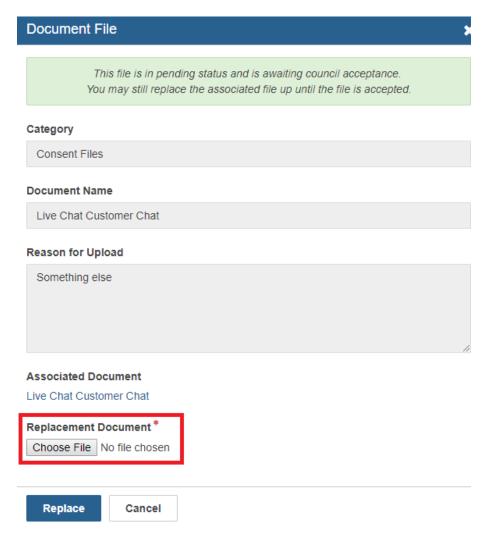

Figure 7 - Customer replace file

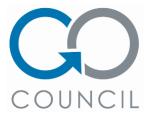

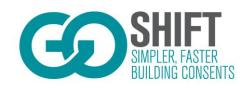

### Add payment date field to payments list

Who needs to know this?

Council and customer users

### Summary

The payments list now contains a column titled 'Payment Date' which displays the date of which the payment was made.

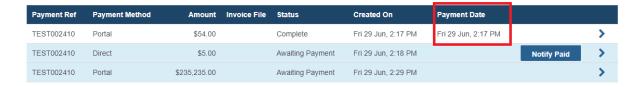

## Edit specific form version details

Who needs to know this?

GoShift Admin Users

#### Summary

The following fields are now editable for each form version:

- Fields version label
- Release notes
- Form title
- Form description

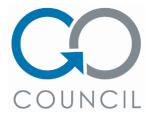

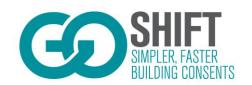

### Improve customer collaboration visibility

Who needs to know this?

Customers

### Summary

Customers have now been supplied with a collaborations widget which displays their 5 most recent collaborations.

Alongside the widget, different submission types have been split out into their own navigation bar headers making them all easier to find and navigate to.

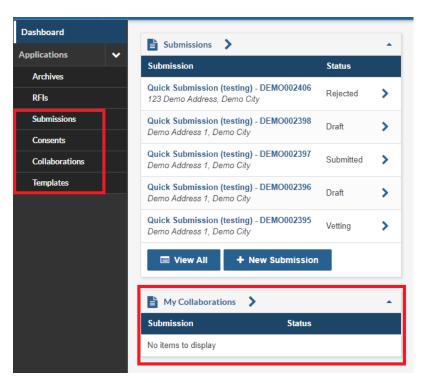

## Link SRFI to section vetting officer creates it in

Who needs to know this?

Council and customer users

#### Summary

Whenever a SRFI is created in a specific section of the form by the vetting officer, the SRFI will contain details of the section that it was created in.

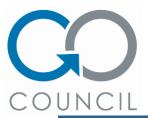

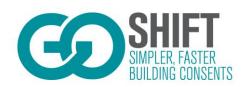

| Respond to Request for Further Information - 1                                                                                                    | ×            |
|----------------------------------------------------------------------------------------------------|--------------|
| Council has requested that you provide further information before they of application. You should modify your application as applicable, upload are supporting files, and explain the changes you have made in the respons | y additional |
| Created in form section:                                                                                                    |              |
| What Are You Applying For?                                                                                                    |              |
| Request Details *                                                                                                    |              |
| Wrong box checked                                                                                                    | ,            |
| Response *                                                                                                    |              |
| Associated Document                                                                                                    | 11           |
| Choose File No file chosen                                                                                                    |              |
| <del></del>                                                                                                    |              |
| Raised By                                                                                                    |              |
| Raised By<br>Tester 1                                                                                                    |              |
|                                                                                                    |              |

Figure 8 - Customer view of SRFI

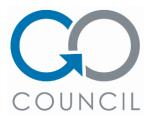

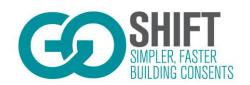

### Technical Release Notes – API

### Who needs to know this?

Portal Integrators who use the consent API

### Summary

Consent API will now include payment information about a submission.

```
Returns: {
"submission_guid": "839ad7db-95d0-fd84-8dab-9d506bc38aa9",
"council_code": "LOCAL",
"submission_payment_guid": "2c6e7321-8ed9-c694-ad33-5a2a15769629",
"payment_reference": "LOCAL001234",
"payment_method": "direct",
"payment_description": "Test"
"notified_of_payment": false,
"payment_date": "2018-06-08 03:48:25",
"total_amount": "34",
"total_paid": "34",
"payment_status": "COMPLETE",
"created_on": "2018-06-08 03:47:51"
}
```

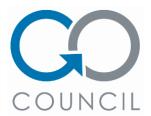

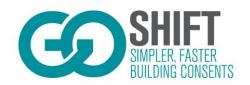

## Quick Application (Submission Wizard)

### Who needs to know this?

Council Users who are likely to enter a submission on behalf of end users.

### Summary

The quick submission wizard enables Councils to push paper-based applications through the same channel as applications through the portal. When a customer brings in or mails in a paper-based submission form, it can be put through the portal by the followed method:

1. Click 'Quick Application' from the left-hand menu

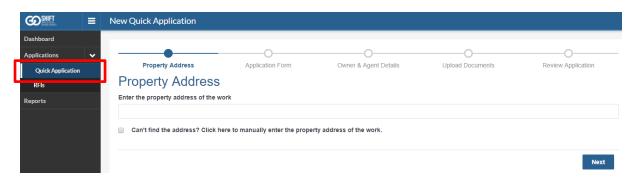

Selecting the 'Quick Application' option

- 2. Enter the applicable property address for the submission.
- 3. Select the desired form by clicking the applicable radio button

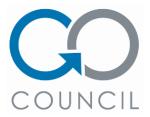

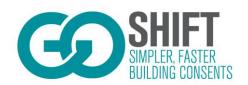

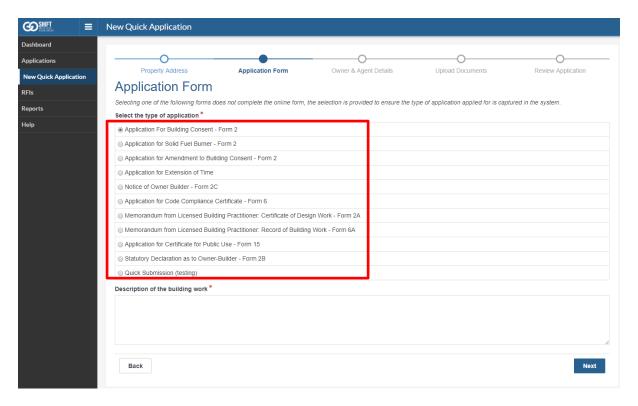

Selecting the form, you want to use

- 4. Add in a description of the Building work and then click 'Next'
- 5. Add in the Owner details for the submission
- 6. If there is an Agent for the submission, select 'Yes' at the "Is there an Agent?" question and complete the fields accordingly.

**Note:** Adding in the Owner and the Agent enables the portal to send the applicable notifications to the customer when necessary.

- 7. At the 'Upload Documents' page, upload all applicable documents. For example, this could be the scanned application form, the scanned plans or specifications.
- 8. Once the applicable documents have been uploaded, you will get a chance to review the information you have entered thus far.
- 9. If the information in the form is correct, click 'Submit'.
- 10. If you need to change any information you have entered, simply click on the applicable stage from the stages progression line at the top of the page.
- 11. Once you have clicked 'Submit' you will be presented with the following screen:

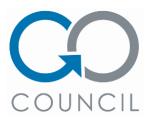

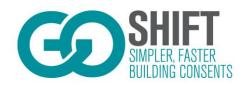

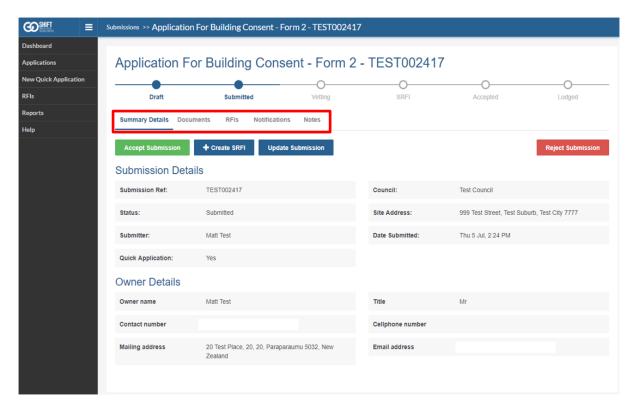

- 12. Once on the summary details screen, you should vet the paper submission as you normally would a non-portal submission.
- 13. Via the tabs along the top of the submission, you can:
  - Documents Upload or download documents as necessary, e.g. scanned versions of the submission and/or electronic versions provided to the Council.
  - RFI's Create RFI's which will be sent to the owner and/or agent via a notification.
  - Notifications View all notifications for this submission
  - Notes Add notes to the submission
- 14. When you click the 'Accept Submission', you will be taken to the payment screen where you outline how the customer should pay for the required service, as per the standard portal process.
- 15. If you 'Reject' the submission, as per the standard process you will be requested to provide a reason for the rejection and this will be emailed to the customer.

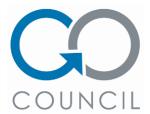

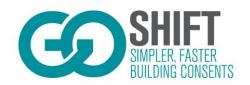

### Who's Involved in the Build? - Admin

### Who needs to know this?

GoShift Users who use the Form Builder

#### Summary

The form builder has a new component in the 'Layout' section called 'Repeatable Section'.

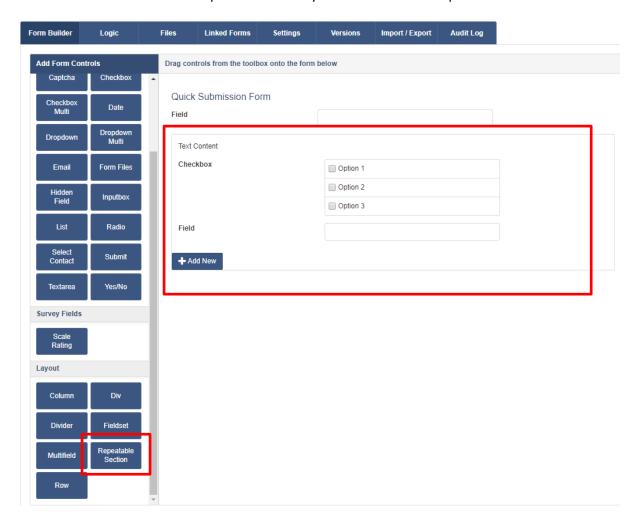

The new 'Repeatable Section' component and corresponding form field.

When dragged into a form, other form components can been added into it.

Once published and the form user has completed this section, they can click '+Add New' and the section will be repeated for additional form entries.

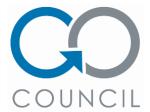

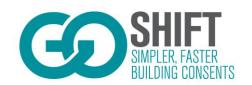

### Who's Involved in the Build? - Customer

#### Who needs to know this?

End Users who submit forms to Councils

#### Summary

The 'Who's Involved In The Build' section has been updated to enable a quicker, easier way to add multiple Licensed Building Practioners (LBPs) to a Building Consent Submission.

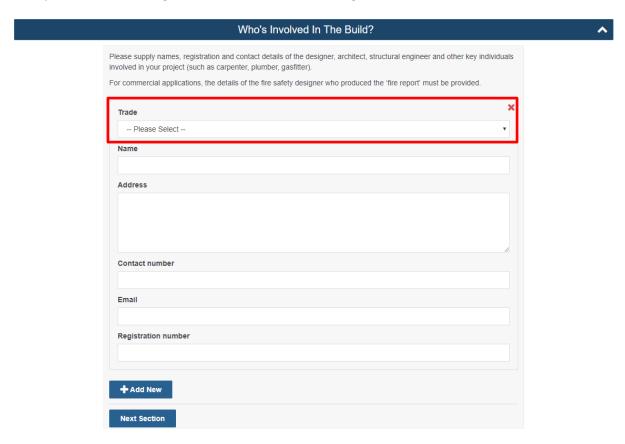

The updated 'Who's Involved in the Build section'

Users must now select the role of the additional person being added to the building consent.

By clicking the 'Add New' button, additional LBPs can be added to the submission.

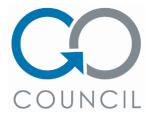

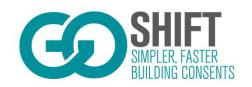

# S/RFI Associated Document bug fixed

Who needs to know this?

**End Users** 

### Summary

When saving a draft response to an S/RFI with a file attached, previously, the file was being overwritten on the next save. This no longer happens.

### Data Export Date Formats Fixed

Who needs to know this?

GoShift Admin Users and Council Users

### Summary

When exporting report data, the dates are now in the correct format and are able to be filtered and sorted.